# Usage de Teams dans les salles avec tablettes amovibles :

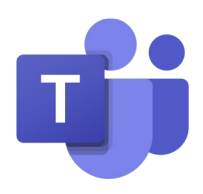

A106, C002, D110, E303, E306, E308, E403, E407

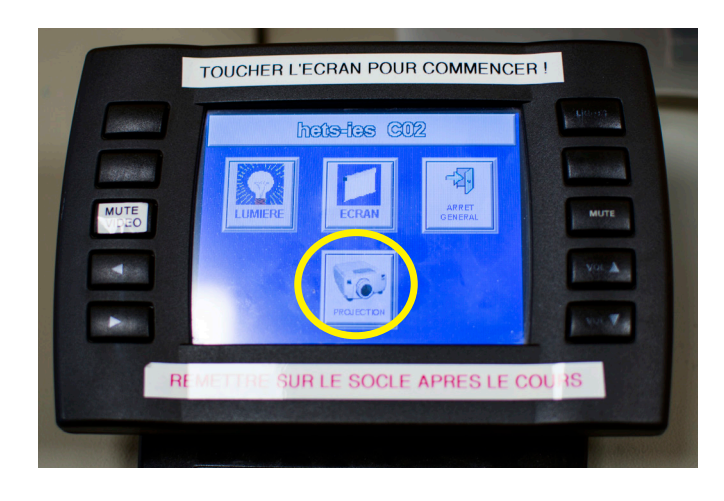

- 1. Appuyez sur la tablette pour l'enclencher
- 2. Appuyez sur le bouton «projection»
- 3. Veuillez attendre quelques instants avant de valider avec le bouton «Vers la projection»
- 4. Un dernier bouton de validation vous attend

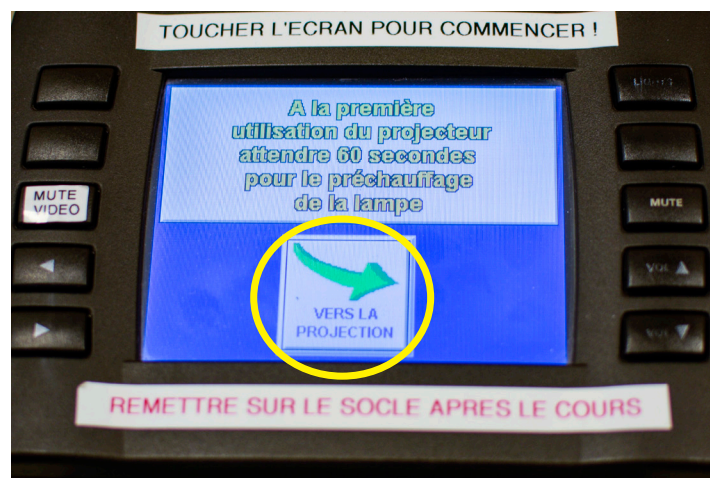

5. Sélectionnez le «PC Pupitre» ou «PC fixe»

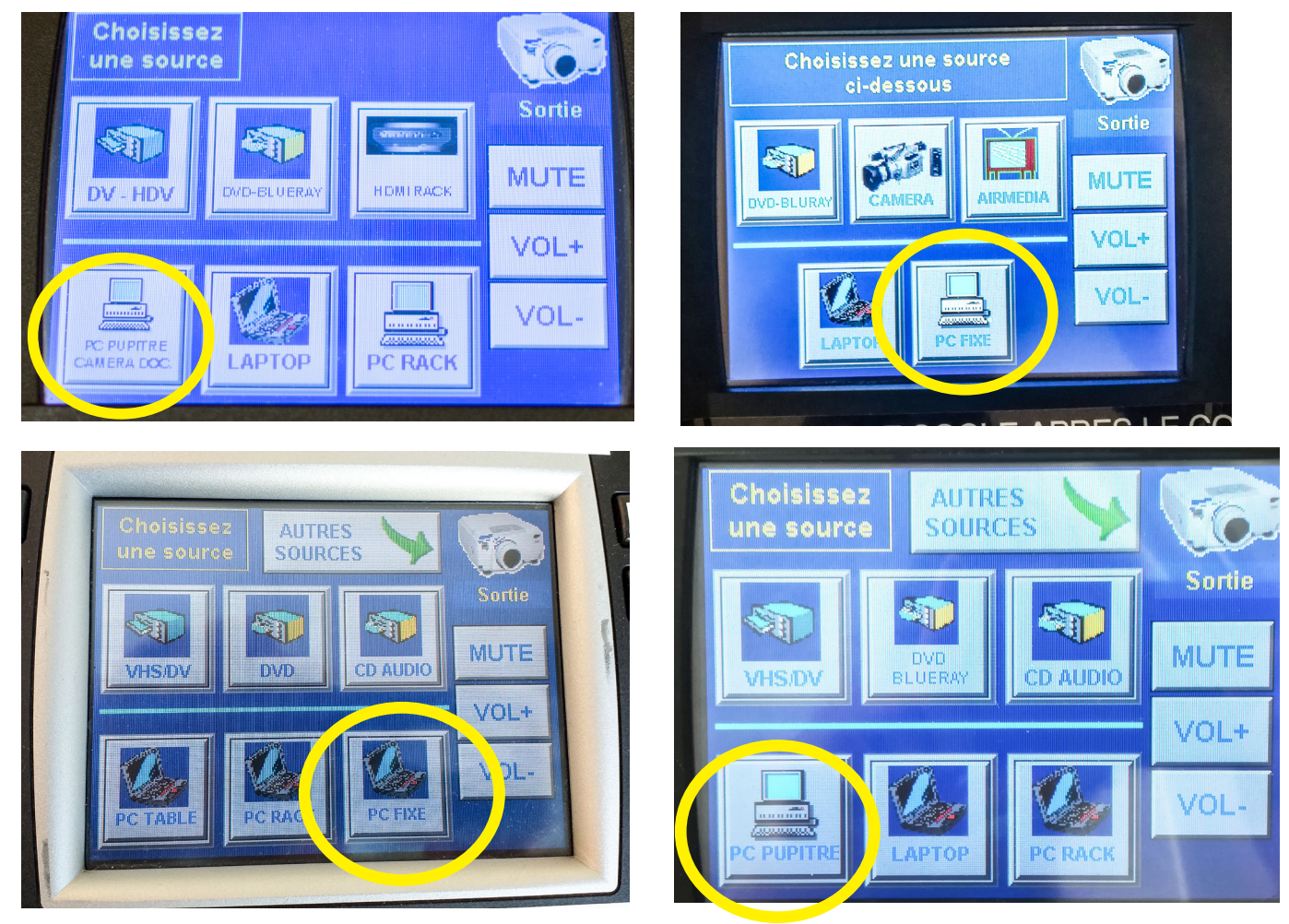

6. Allumez l'ordinateur fixe à côté du bureau

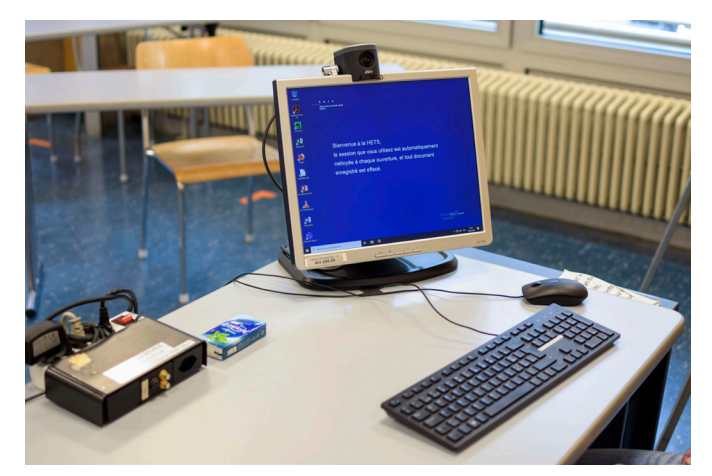

#### 7. Si vous utilisez le PC fixe, nous vous recommandons d'utiliser une session invité:

nom d'utilisateur: invite.hets mot de passe: H3ts2014

Si vous vous connectez sur votre session personnelle, attendez une 20aine de seconde pour voir l'application Teams apparaître dans les applications.

Vous pouvez également utiliser votre ordinateur personnel, voir page 4.

#### Lorsque vous aurez terminé

Il vous suffit d'appuyer sur le bouton «sortie», puis à nouveau sur «sortie» pour éteindre le système de projection.

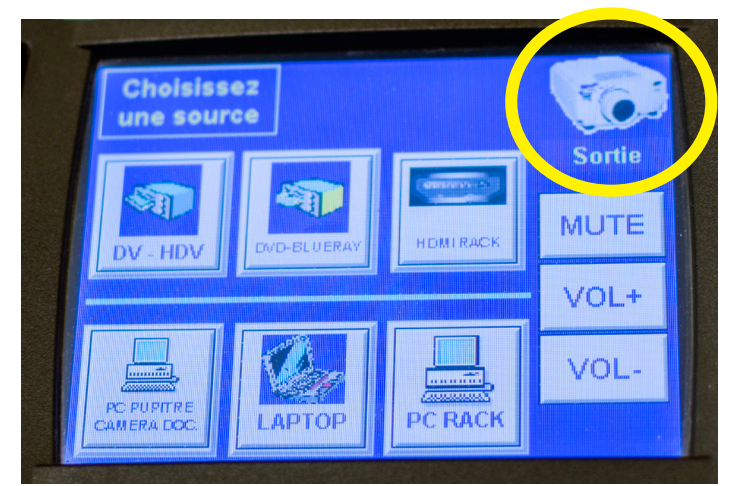

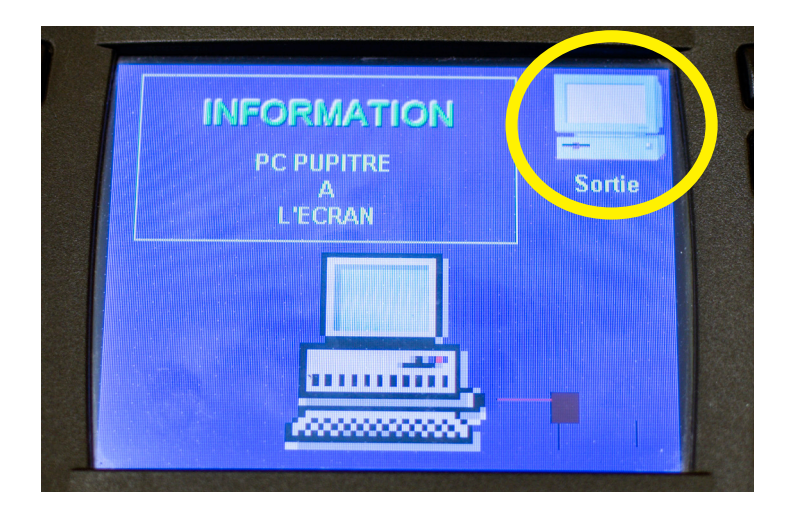

## Usage de Teams

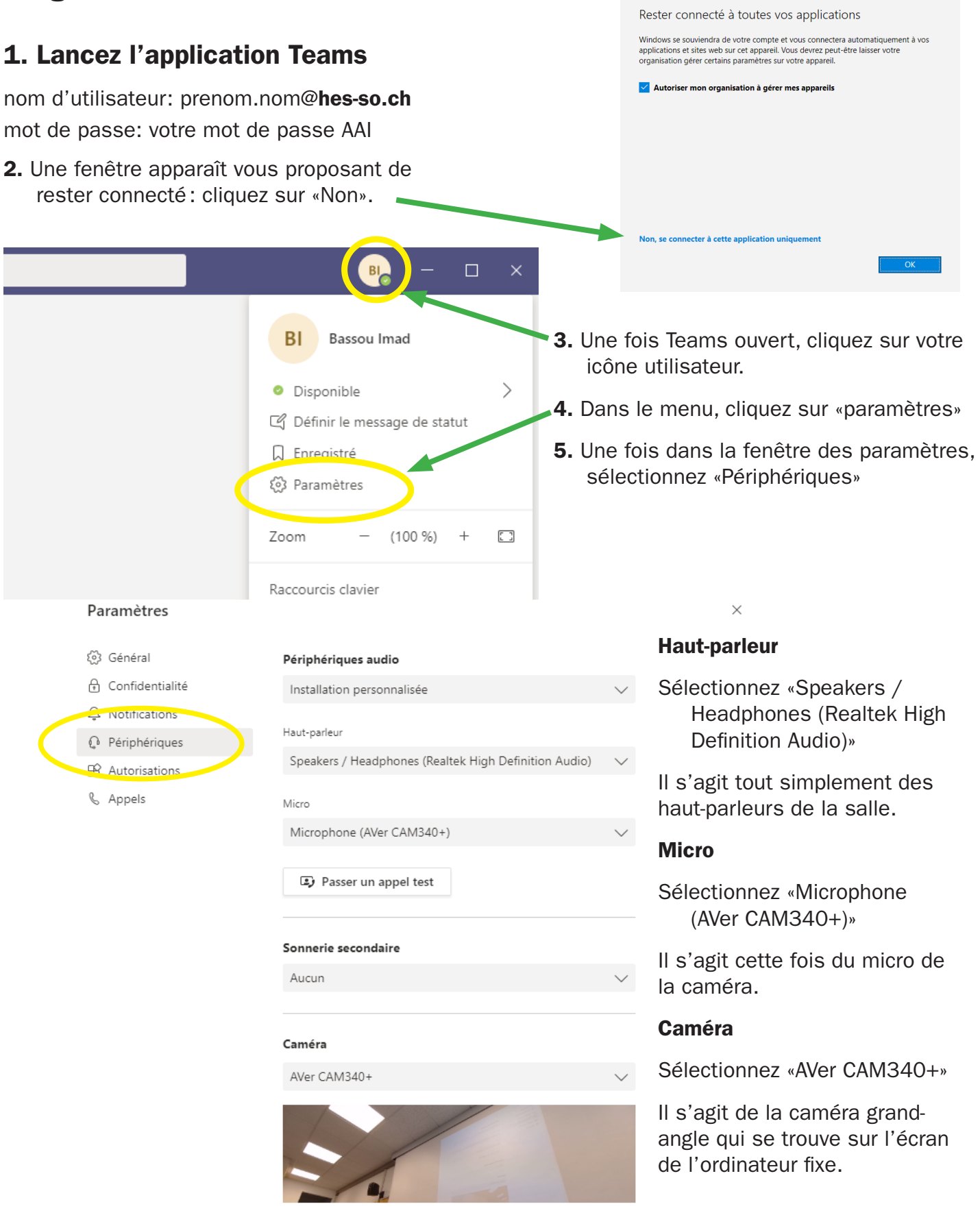

À la fin, pensez à vous déconnecter de Teams pour que les utilisateurs suivants ne se retrouvent pas sur votre session!!

# Partage d'écran

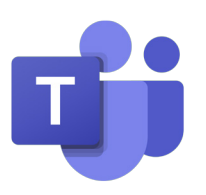

Le partage d'écran vous permet de montrer à vos étudiant·e·s des ressources venant de l'ordinateur: Power-Point, vidéo, etc. Si vous êtes sur le PC fixe de la salle, pensez à mettre vos supports sur ce dernier à l'aide d'une clé USB ou d'un disque dur.

Lors d'une réunion ou d'un appel Teams, vous pouvez partager votre écran en cliquant sur l'icône qui représente un rectangle avec une flèche dedans.

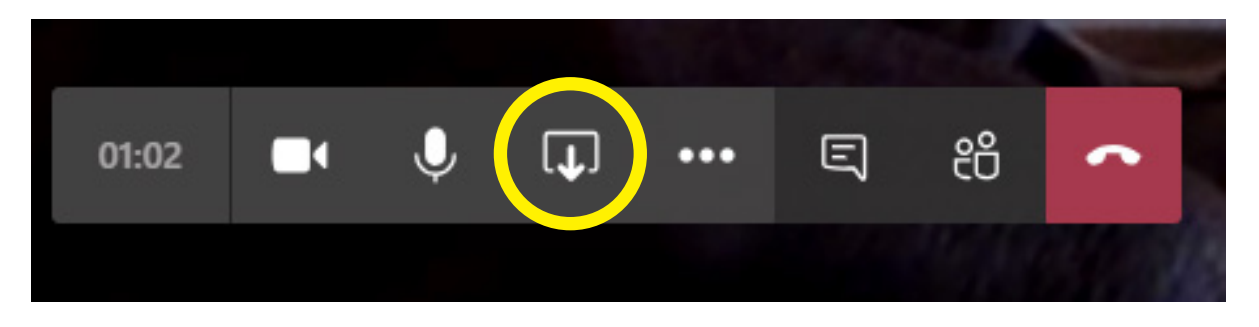

Vous avez ensuite le choix de partager tout votre écran ou de sélectionner une fenêtre spécifique

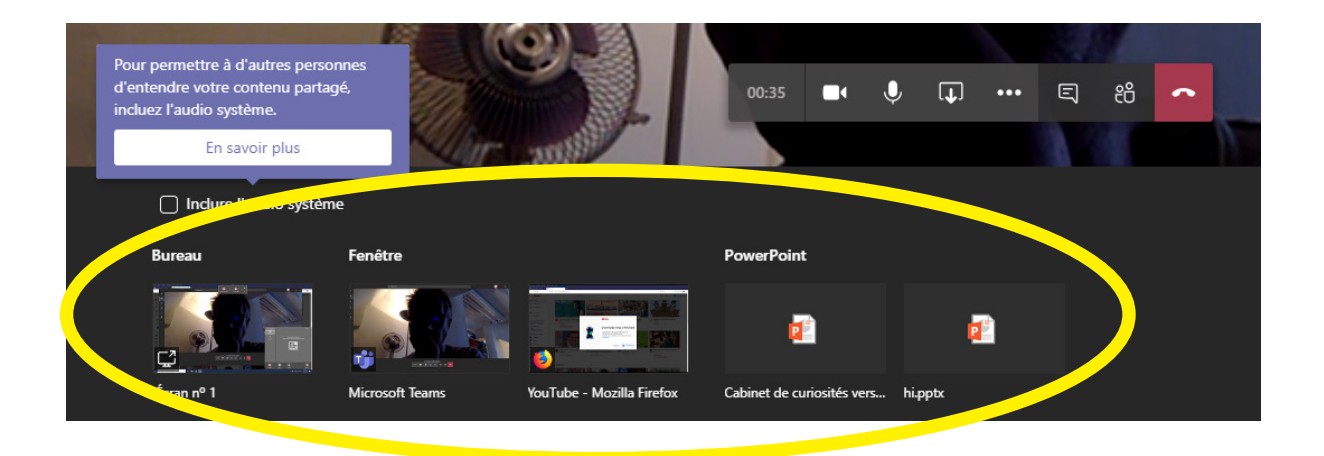

#### Partager le son d'une vidéo

Si vous êtes sur un PC, vous devez cocher l'option «inclure l'audio système» ! Sinon, vos interlocuteurs à distance ne pourront pas entendre le son de la vidéo que vous partagez.

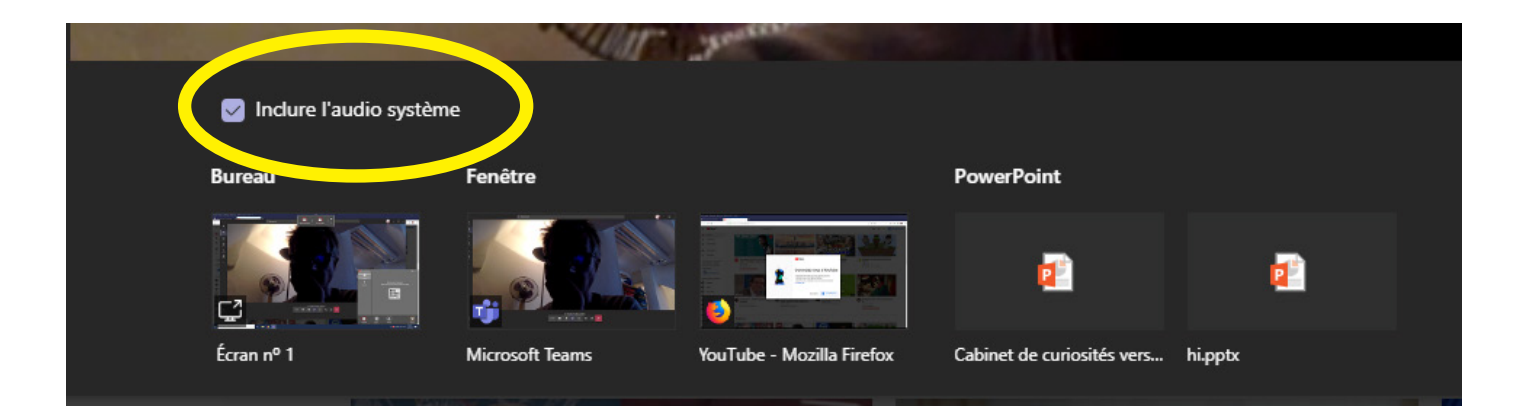

### Si vous utilisez votre ordinateur portable

Dans les salles A106, C002, D110, E303, E306, E308, E403, E407, vous ne pouvez connecter votre ordinateur personnel que par entrée VGA!

Assurez-vous que votre ordinateur possède les entrées adaptées à ces types de câblages.

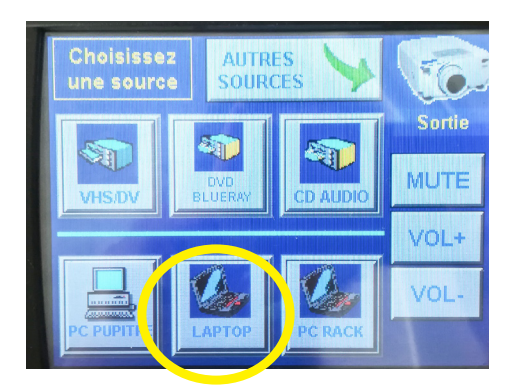

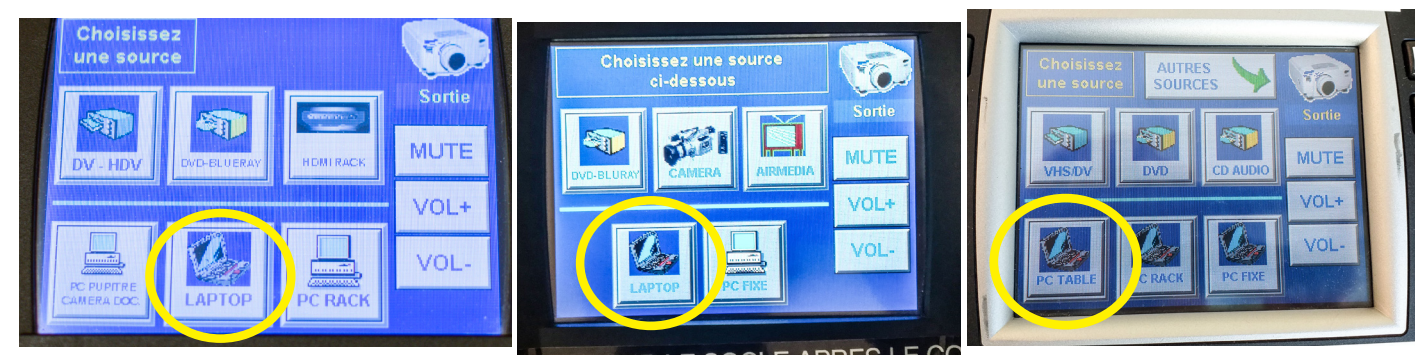

Après avoir branché votre ordinateur portable, sélectionnez alors la source correspondante sur la tablette Crestron: «laptop» ou «PC table» !

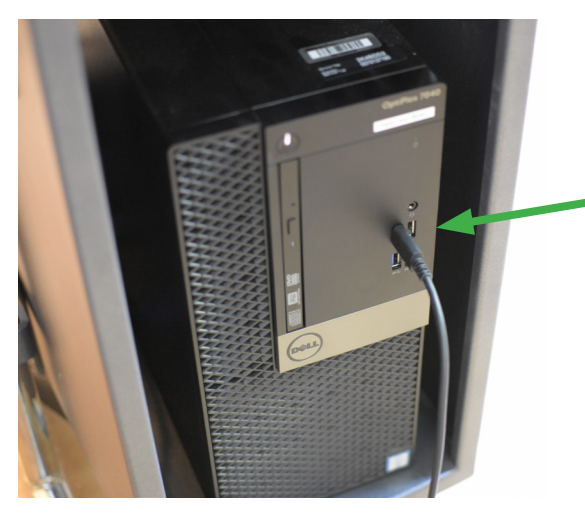

Dans le cas où vous souhaitez utiliser votre ordinateur portable, pensez à connecter la caméra fournie par l'établissement à votre propre ordinateur!

La caméra est branchée à l'ordinateur fixe de la salle. Débranchez le câble USB pour venir le connecter à votre propre ordinateur.

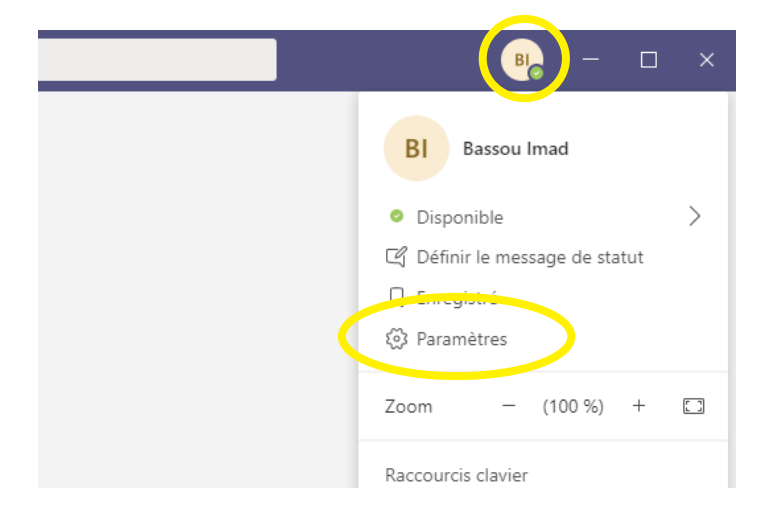

# Paramètres périphériques

À nouveau, une fois dans Teams, cliquez sur votre icône utilisateur, allez dans les paramètres puis dans «périphériques».

Les réglages des périphériques sont les mêmes que ceux donnés en page 2!

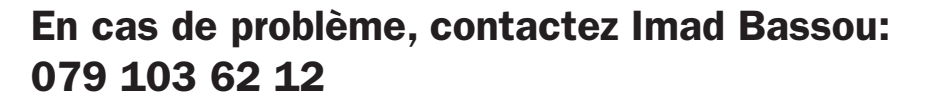

Pour améliorer le tutoriel, contactez Mélissa Monnier: melissa.monnier@hesge.ch